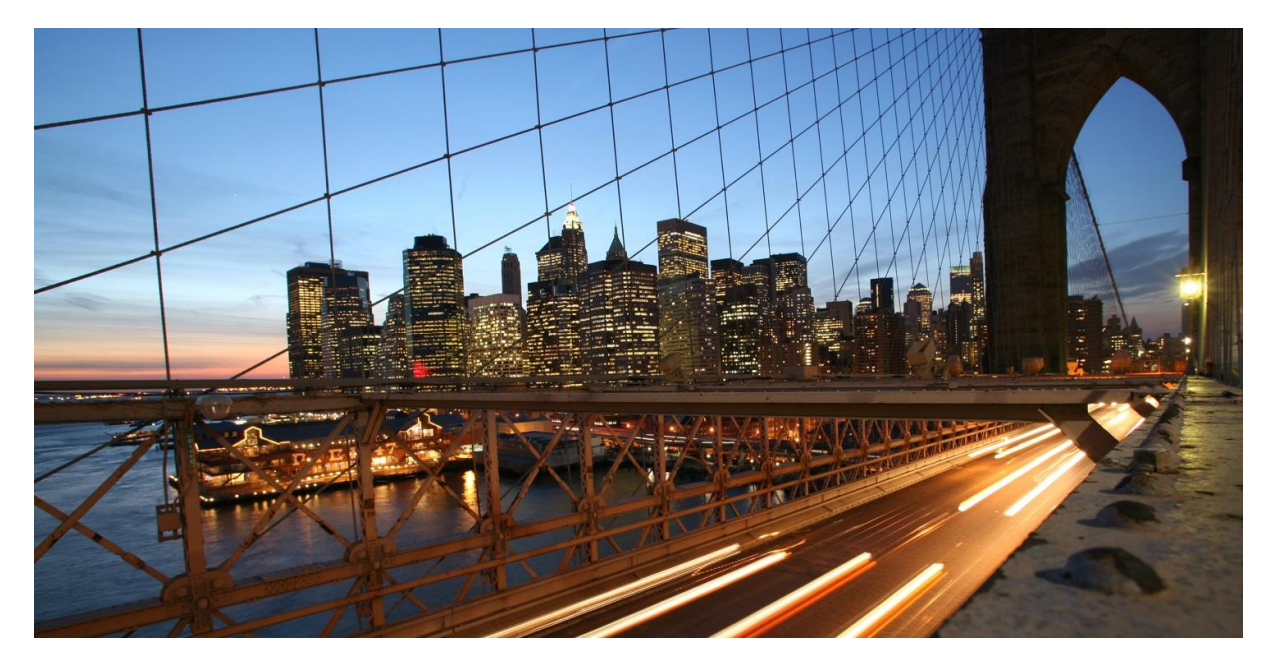

PUBLIC

# **Configure Rules for SAP Transportation Resource Planning 3.0**

Using SAP Cloud Platform Business Rules (SAP-CPBR)

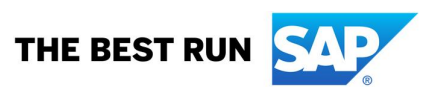

## **TABLE OF CONTENTS**

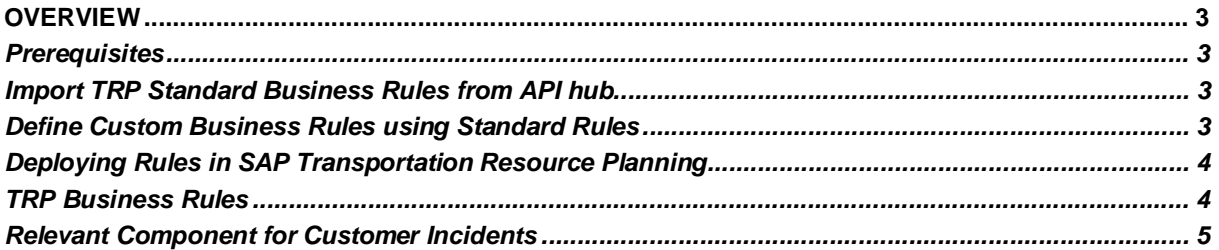

### **OVERVIEW**

In SAP Transportation Resource Planning, business rules are used for performing major functions like location determination for pickup and return for transportation resources, triggering alerts based on supply and demand situation of resources at a particular location etc.

A set of template business rules are provided to enable customers to define rules depending on their business processes.

#### *Prerequisites*

In your SAP Cloud Platform account, you have subscribed to SAP Business Rules application

#### *Import TRP Standard Business Rules from API hub*

- 1. Open the *Manage Projects application*.
- 2. Choose the **Import** button in the top right-hand corner and select *Import Project from SAP API Business Hub*, which opens a dialog box.
- 3. In the dialog box for the System field, select from the menu the system already configured for importing the project from SAP API Business Hub.
- 4. Also select the Content Package Name value **SAP Transportation Resource Planning** with SAP Cloud Platform Business Rules and choose Go.
- 5. The window with the heading Choose a Project now shows a projects, of which you must select the project with Project Name value **SAP\_Transportation\_Resource\_Planning\_Rules** and choose Import in the below right corner of the dialog box.
- 6. The project from SAP API Business Hub is successfully imported and the Manage Projects application now has an entry with the following fields:
	- a. Project Name **SAP\_Transportation\_Resource\_Planning\_Rules**
	- b. Project Label **SAP Transportation Resource Planning Rules**
- 7. Choose the project imported above to navigate to within the project.

#### *Define Custom Business Rules using Standard Rules*

- 1. Open the *Manage Projects application*.
- 2. Create a new Project for designing custom business rules based on standard rules.
- 3. Select the standard base project **SAP Transportation Resource Planning** in the **included projects** field .

4. Now you can use the included data objects / rules in your custom project and define new data objects and rules.

#### *Deploying Rules in SAP Transportation Resource Planning*

#### **Important Note :**

For deploying the modelled rules, please refer SAP Transportation Resource Planning application help on **Rule deployer** application,

### https://help.sap.com/viewer/38b8eafc22cf44cfbe2e5eed5631b1b2/3.0/en-US/31411c2408b442ba9a5c166500b4248c.html

- 1. Open the rule deployer application at https://<host>:<port>/webapp/index.html.
- 2. Choose **Activate Rule**s and then select the project name of the project that is available on SAP Cloud Platform Business Rules.
- 3. Choose **Submit.**
- 4. Once the rules are activated successfully, choose **Deploy Rules.**
- 5. Select the **Rule Project** and **Rule ID**.
- 6. To deploy pre-defined business rules, select the SAP HANA Deployment Infrastructure (HDI) container as the schema name for the SAP Transportation Resource Planning object registration <SAP\_TRP\_OREG>.
- 7. Choose **Submit.**

#### *TRP Business Rules*

The following table provides the list of business rules delivered for various functions in SAP TRP.

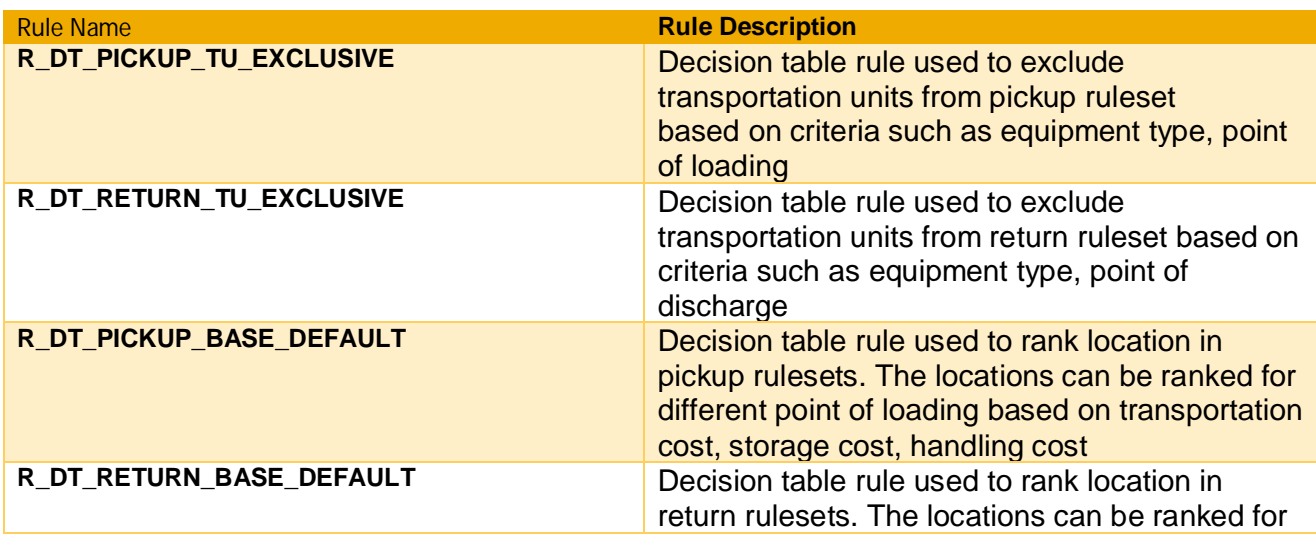

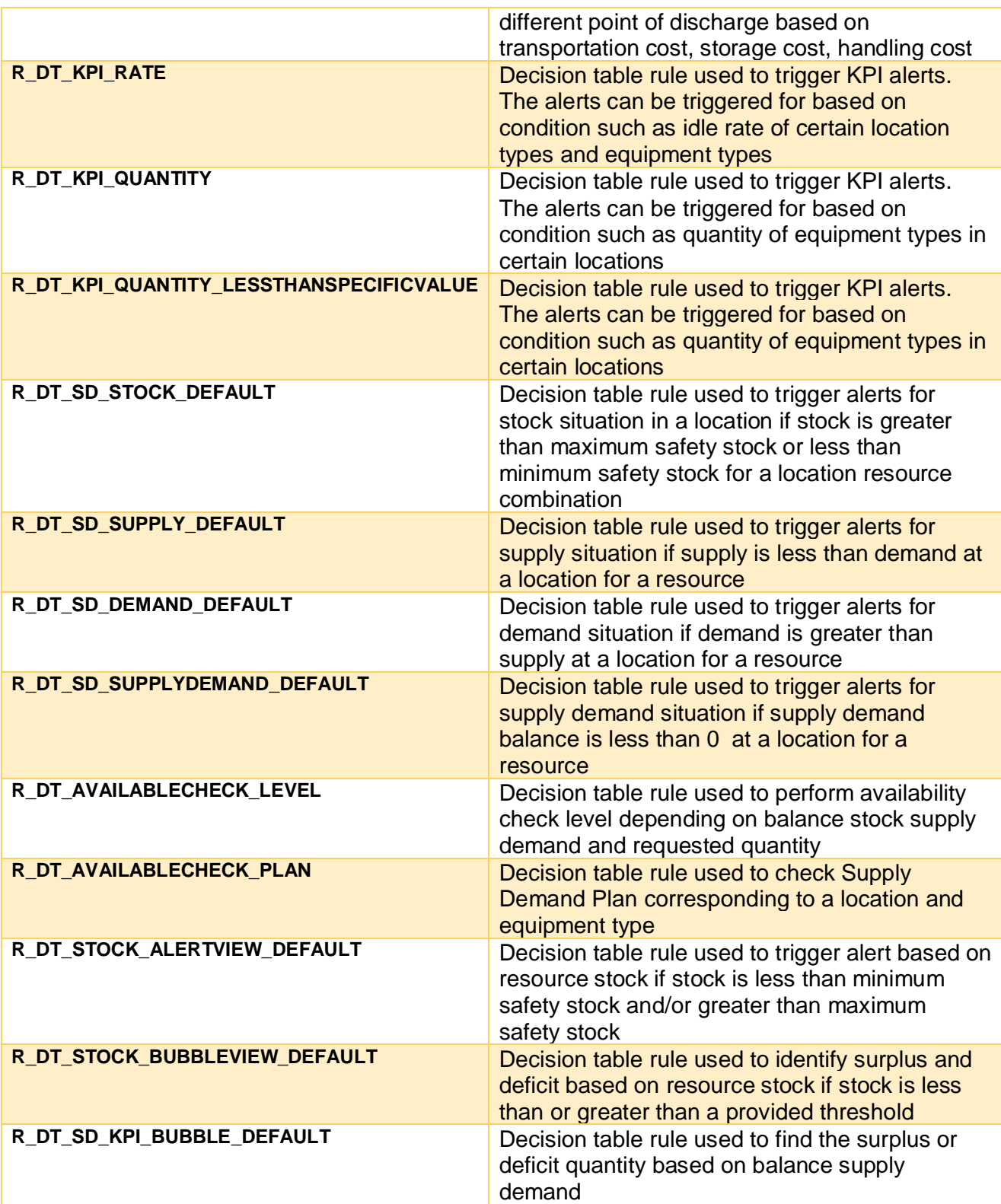

*Relevant Component for Customer Incidents*

In case of errors with the rules content, open a customer ticket in component **SCM-TRP.**

In case of errors with the SAP Cloud Platform Business Rule application ,open a customer ticket in component **LOD-BPM-RUL.**

#### **www.sap.com/contactsap**

© 2018 SAP SE or an SAP affiliate company. All rights reserved.<br>No part of this publication may be reproduced or transmitted in any form or for any purpose without the express permission of SAP SE or an SAP affiliate compa

The information contained herein may be changed without prior notice. Some software products marketed by SAP SE and its distributors contain proprietary software components of other software vendors.<br>National product speci

These materials are provided by SAP SE or an SAP affiliate company for informational purposes only, without representation or warranty of any kind, and SAP or its affiliated companies shall not be liable<br>for errors or omi

In particular, SAP SE or its affiliated companies have no choligation to pursue any course of business outlined in this document or any related presentation, or to develop or relase any functionality are more intered in th

SAP and other SAP products and services mentioned here instant members for the members of the members of the members of the members of the members of the members of the members of the members of the members of the members

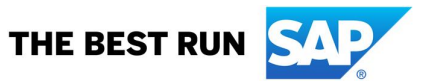